### **エバーグリーンウェビナーツール「Easy Webinar」の使い方**

### **基本となるオプトインページ&登録完了メールの作成方法**

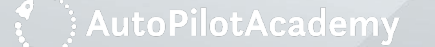

### **Easy Webinarとは?**

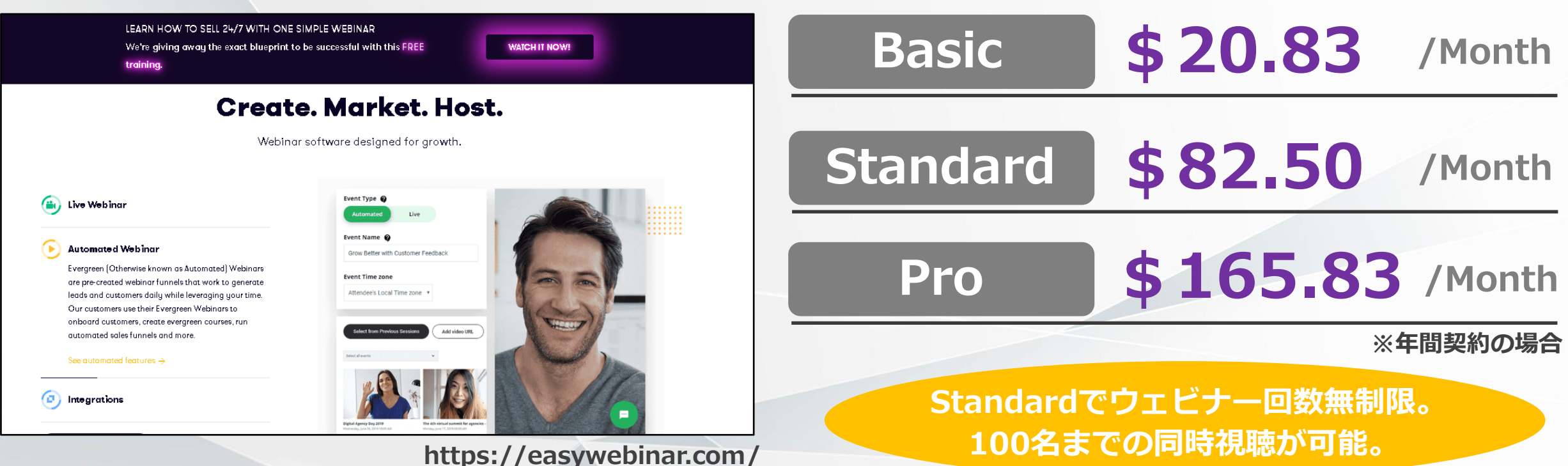

**Easy Webinarは、エバーグリンウェビナー(オートウェビナー)のあらゆる局面を カバーする日本語対応のウェビナーツールです。**

**オプトイン(視聴登録)ページの制作、メールの作成・配信設定など、多彩な機能が 搭載されており、リーズナブルな料金とあいまって、幅広い業種のクライアントから 人気を集めています。**

# **ログイン&ホーム画面**

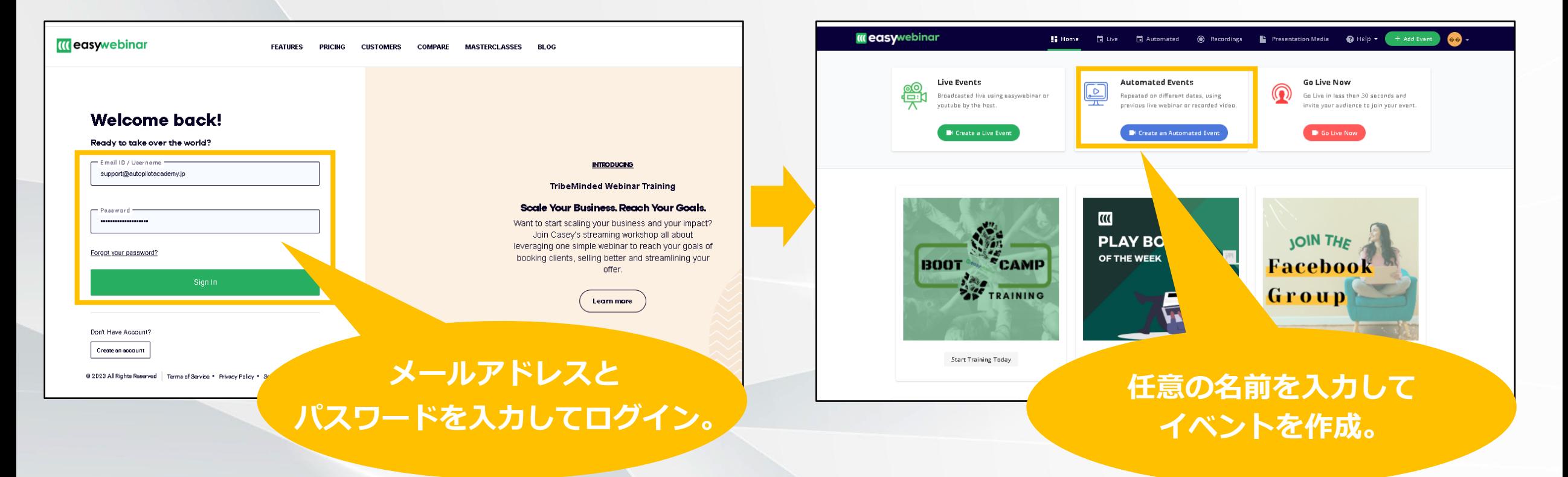

**Easy Webinarのログイン画面(<https://app.easywebinar.com/>)にアクセスし、 メールアドレスとパスワードを入力してログインします。**

**次の画面で「Automated Events」をクリックし、任意の名前を付けたうえで保存 します。これでイベント(ウェビナーの管理単位)の作成が完了です。**

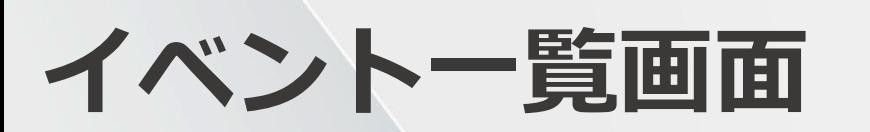

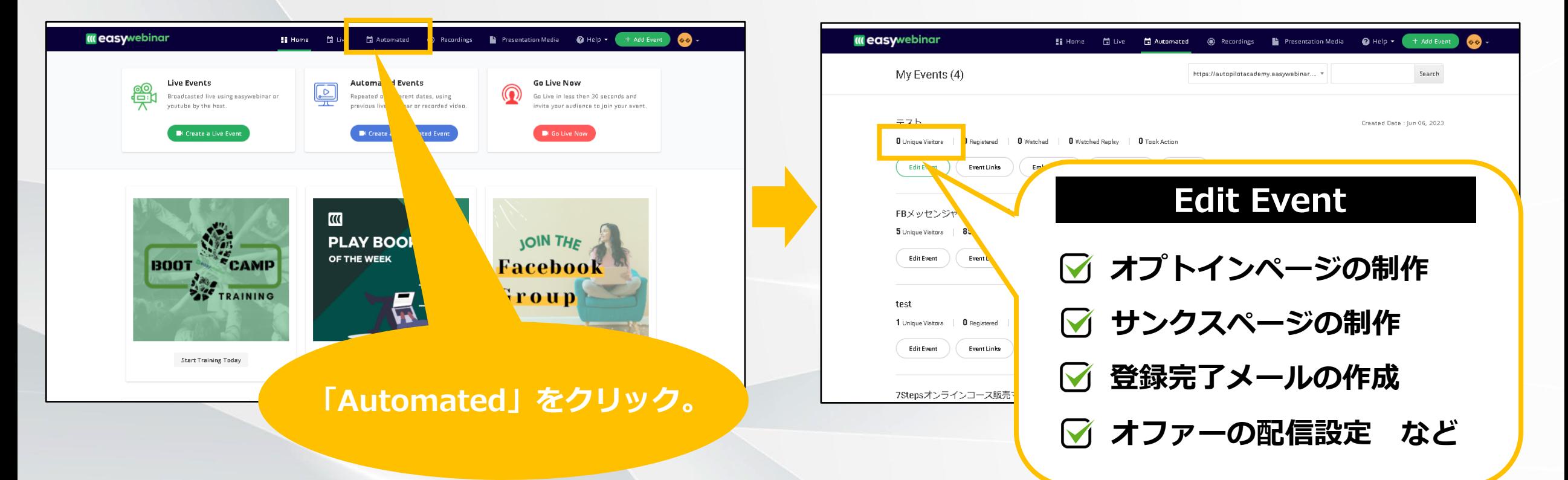

**続いてホーム画面上部のメニューから「Automated」を選択すると、イベント一覧 ページへと遷移します。**

**先ほど作成したイベントが最上部に表示されるのでメニューから「Event Edit」を クリックしましょう。ここからオプトインページの制作やメール設定が行えます。**

### **オプトインページ(視聴登録ページ)を制作する**

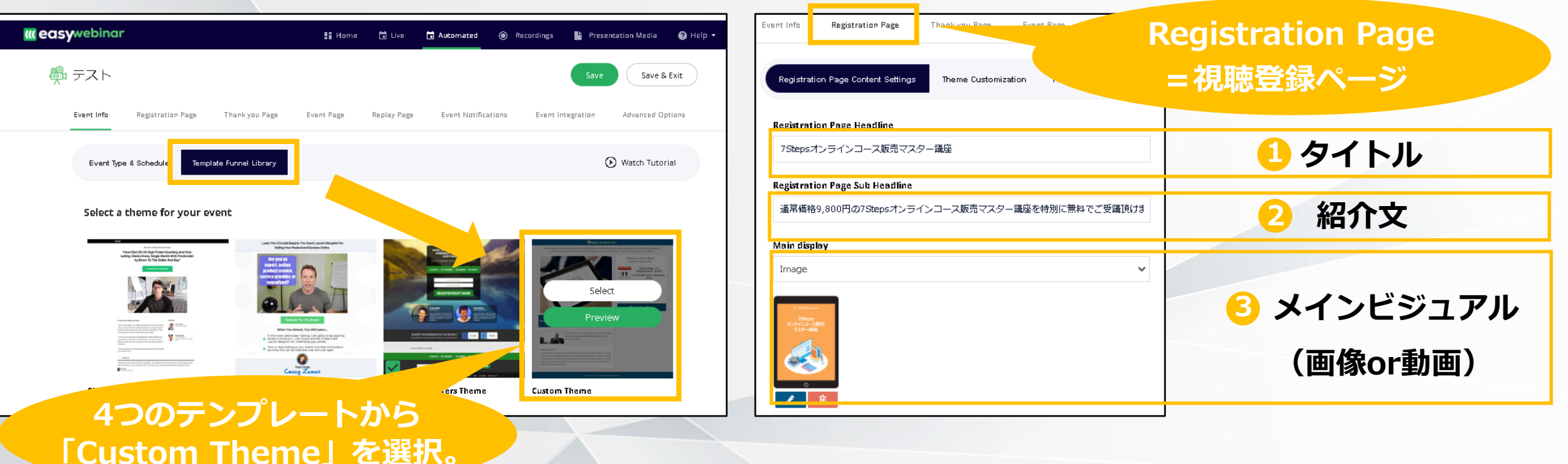

#### **まずライブラリーから日本語で編集できる「Custom Theme」を選択します。**

**選択した状態で「Registration Page」をクリックすると編集画面に切り替わるので ウェビナーのタイトル、説明文を入力しましょう。メインビジュアルは画像もしくは、 動画をアップロードすることが可能です。**

 $\left\{ \begin{array}{c} \bullet \\ \bullet \end{array} \right\}$  AutoPilotAcademy

### **オプトインページ(視聴登録ページ)を制作する**

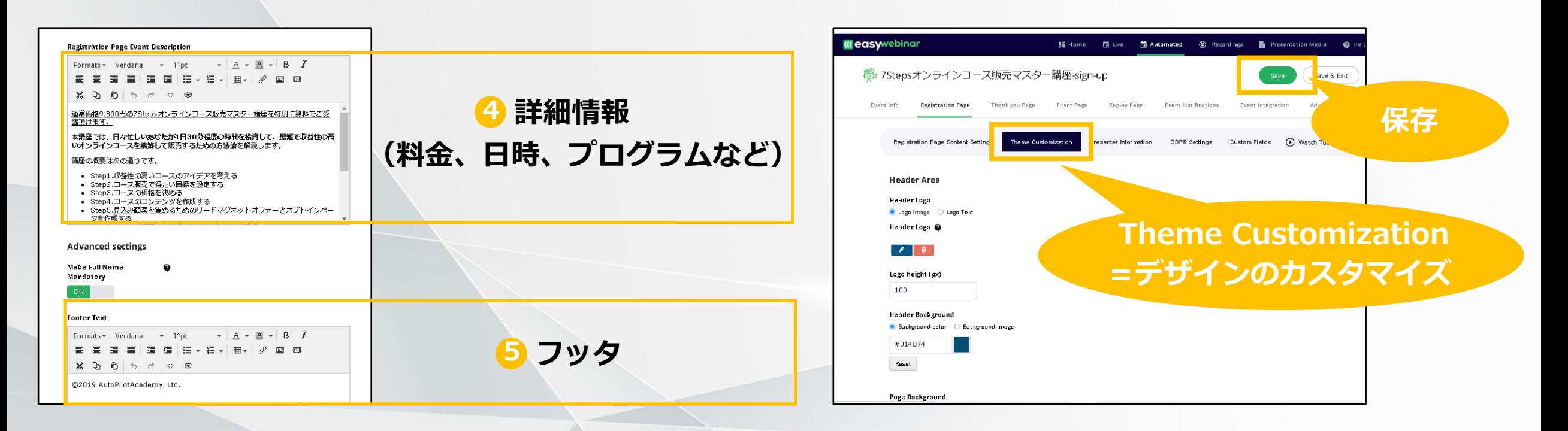

**続いてオプトインページのメインコンテンツとなるウェビナーの詳細とフッタの情報 を記入します。フッタはコピーライトなどシンプルな内容にしておきましょう。**

**また、1つ上のメニューから「Theme Customization」を選択すると、アイコンや 背景色のカスタイマイズとあわせて、視聴登録フォームの配色、フォームに追加する テキストなどを決められます。最後にSaveをクリックすれば変更が反映されます。**

**Example 1 AutoPilotAcademy** 

### **登録完了メールを作成する**

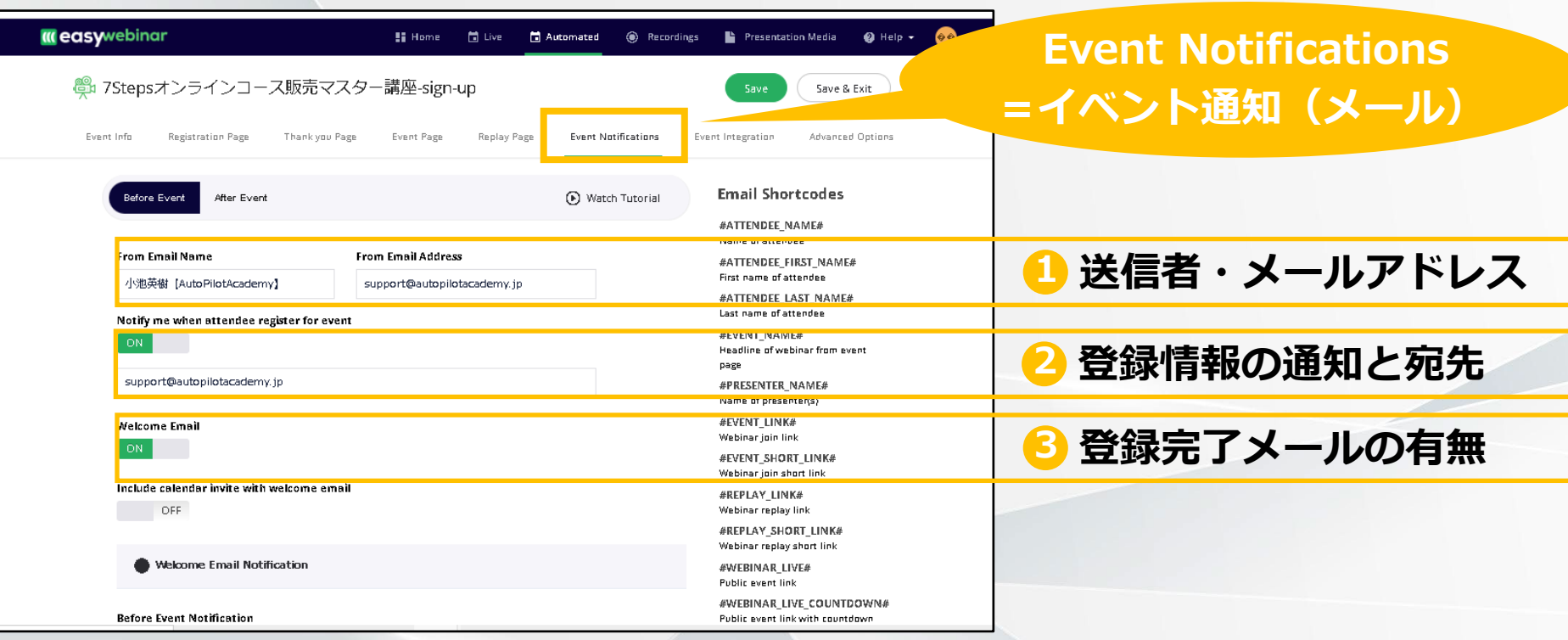

**「Event Edit」のメインメニューから「Event Notifications」を選択し、最初の 項目に送信者の氏名とメールアドレスを入力します。**

**次に登録情報の通知設定をONに切り替え宛先をメールアドレス入力したら、その下の 「Welcome Email」も同様にONにしましょう。これで編集が可能になります。**

 $\left\{ \begin{array}{c} \bullet \\ \bullet \end{array} \right\}$  AutoPilotAcademy

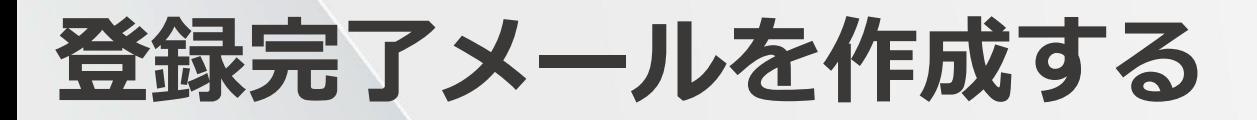

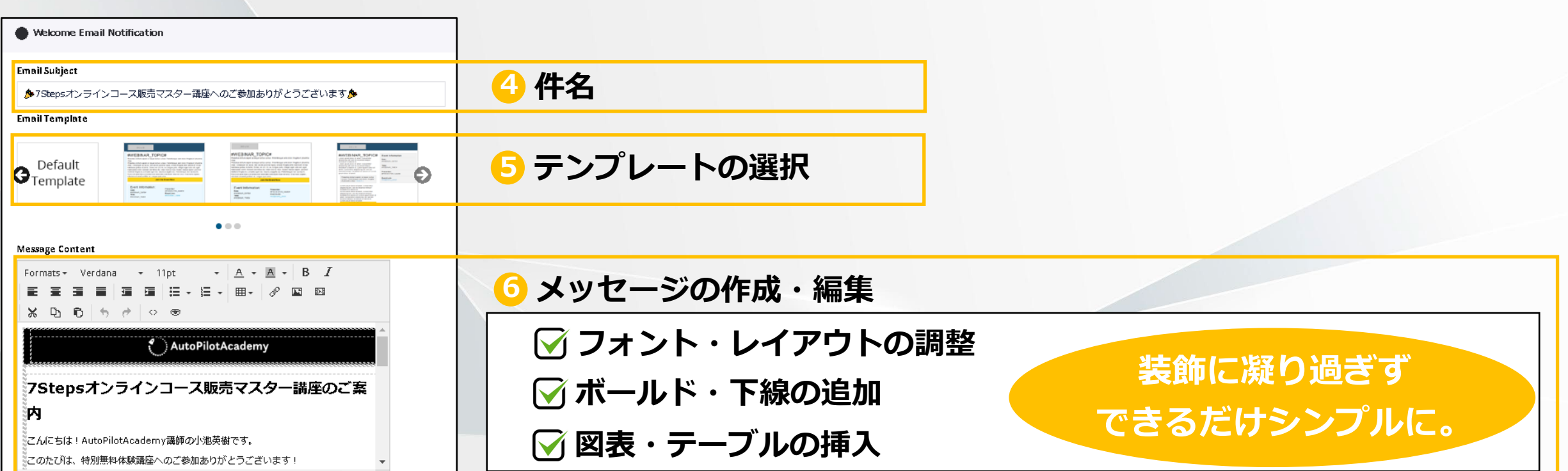

**次に「Welcome Email Notification」をクリックし、メールの件名を入力します。 内容がひと目で伝わるようウェビナーのタイトルを入れておくといいでしょう。**

**続いて「Massage Content」からメールの文面を作成・編集します。編集画面は Wordに近く、フォントを選んだうえで文章を右寄せまたは左寄せで表示させたり、 テーブルや画像を挿入したりすることが可能です。**

### **登録完了メールを作成する**

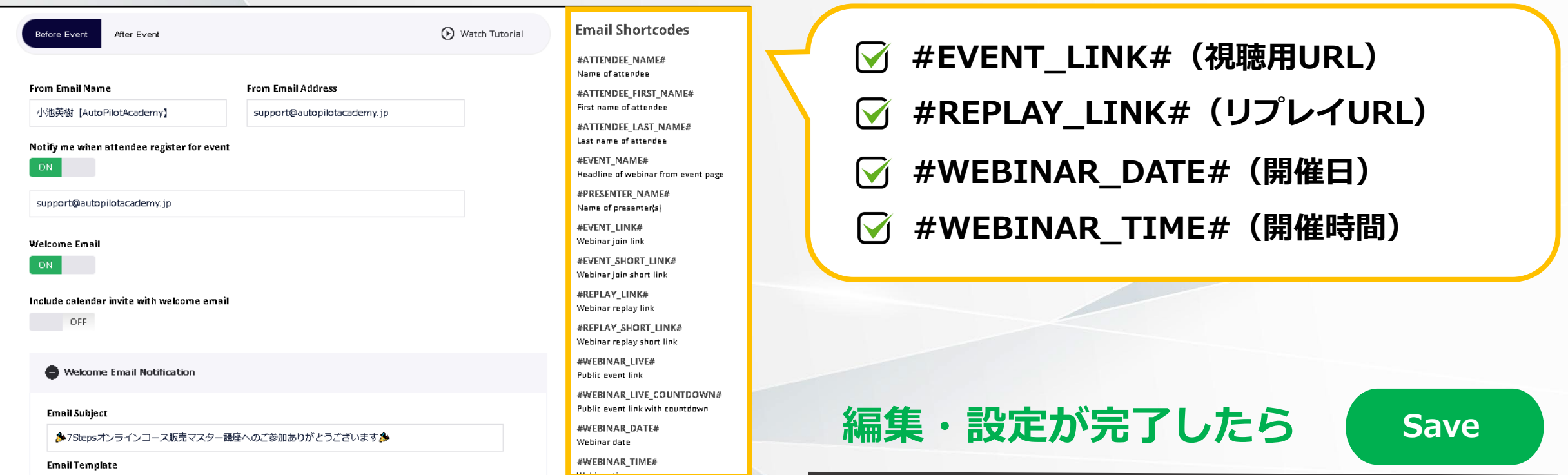

**一方、ウェビナーの詳細情報はEasy Webinarのショートコードとして設定しておく ことでメール配信時に自動的に挿入されます。**

**ショートコードは13種類用意されていますが、とりわけ重要なURLや開催日時を必要 に応じて設定しておくといいでしょう。**

# **まとめ Easy Webinarの使い方**

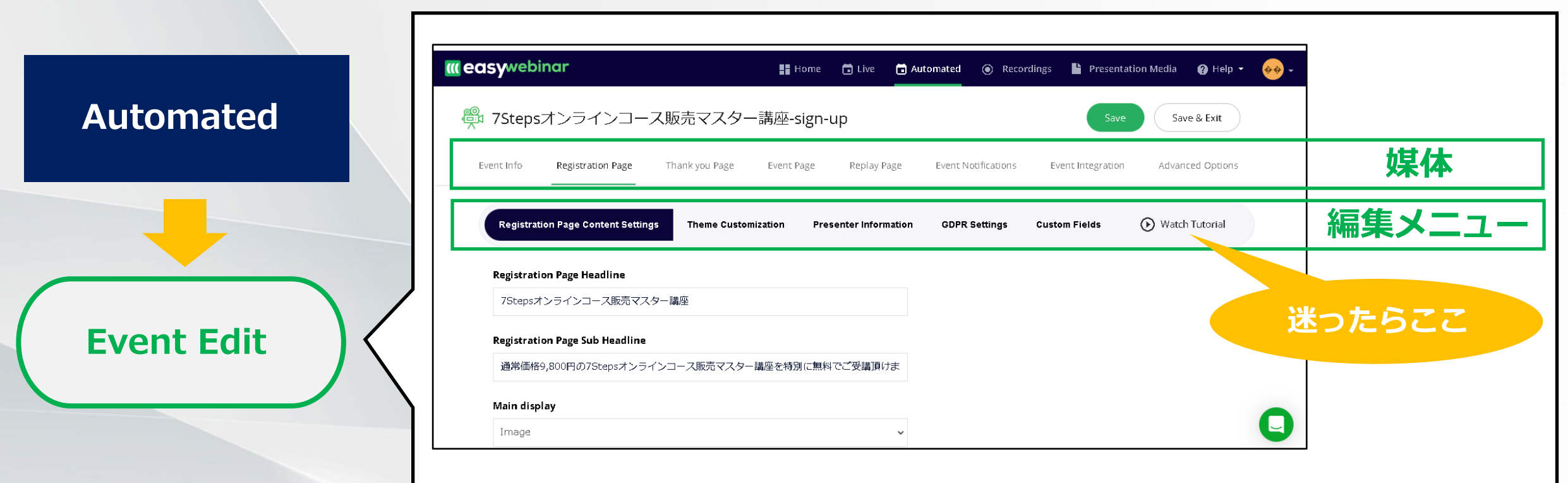

**Easy Webinarは海外製ながら非常にシンプルなウェビナーツールです。**

**Event Editの直下に媒体と編集メニューが紐づいており、編集画面のレイアウトと 入力方法はどの媒体でもほとんど変わりません。**

**万が一操作に迷った場合も、媒体にあわせてチュートリアル動画を参照可能です。**